MS Teams 手機版教師帳號登入說明

一、請至手機商店下載 MS Teams 軟體

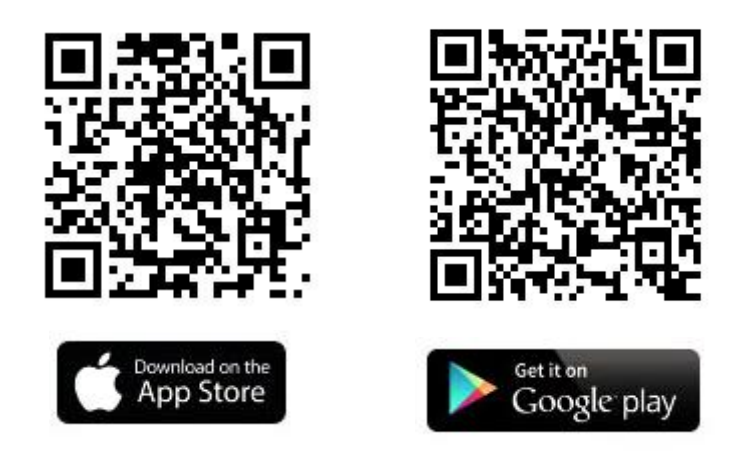

二、下載完成後點開 APP,請輸入你的帳號->portal@office365.ltu.edu.tw

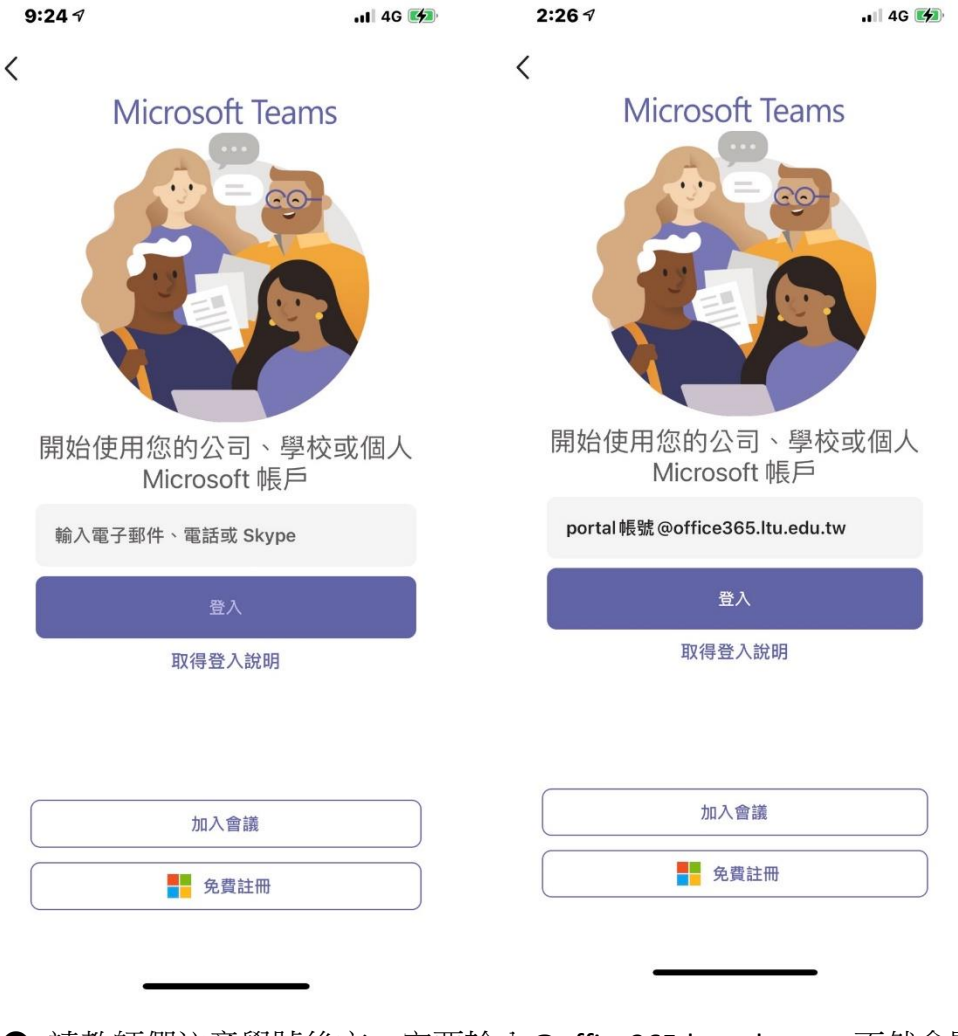

● 請教師們注意學號後方一定要輸入@office365.ltu.edu.tw,不然會顯示 無此使用者。

## 三、登入後,請輸入密碼。

如果您是第一次使用,請輸入您的身分證+a (EX:B123456789a); 如果你已經使用過,請輸入您自行設定的密碼,並點選登入。

前往下一頁時請點擊下一步。

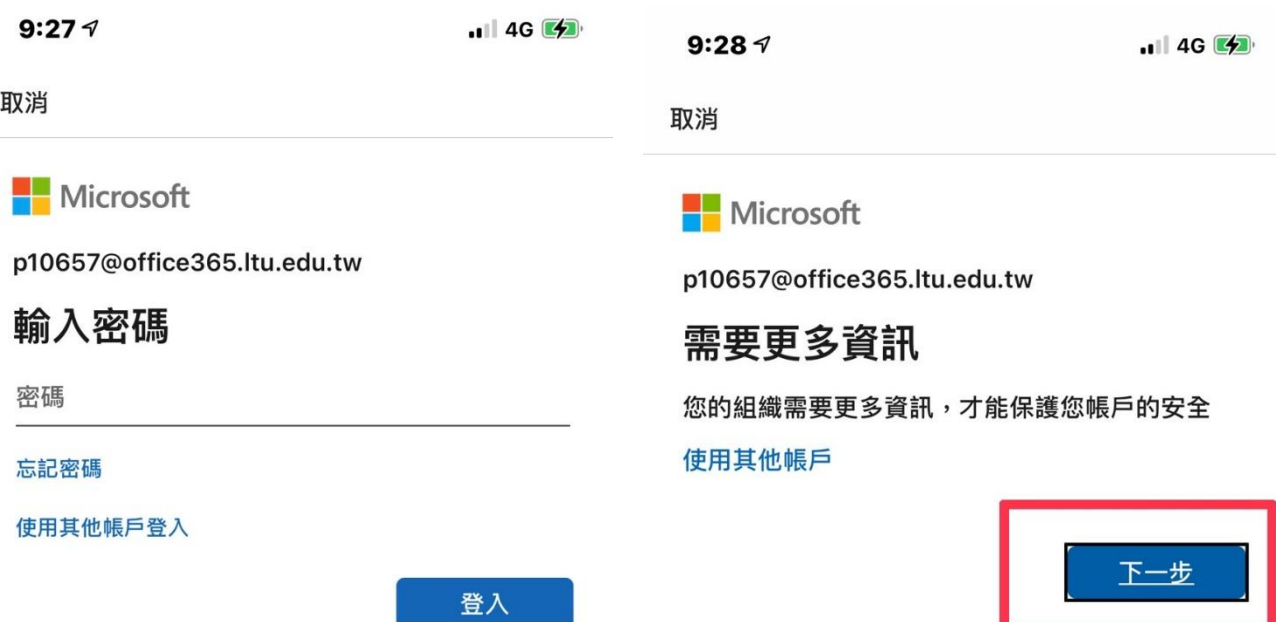

使用規定 隱私權與 Cookie ...

使用規定 隱私權與 Cookie ...

四、請輸入驗證資料並按完成,或是直接點選取消鈕。

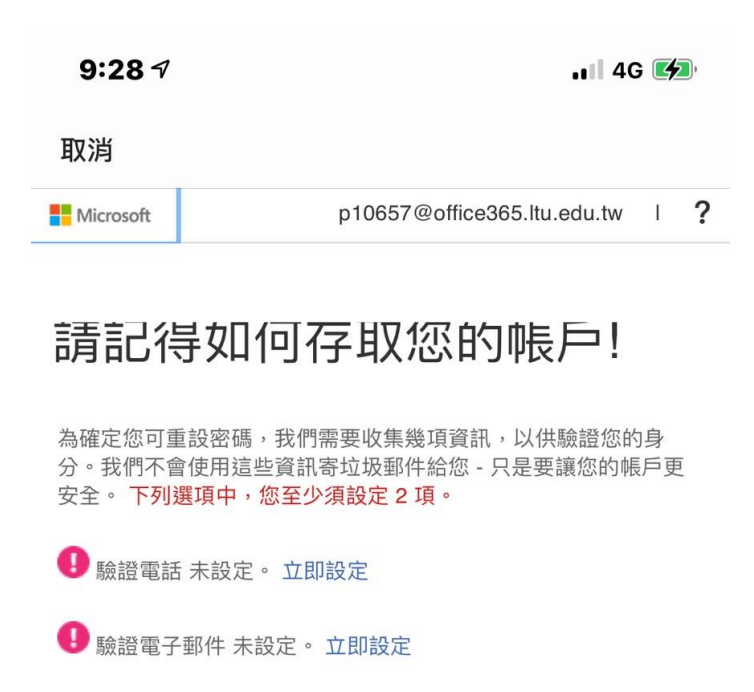

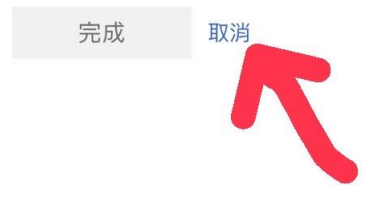

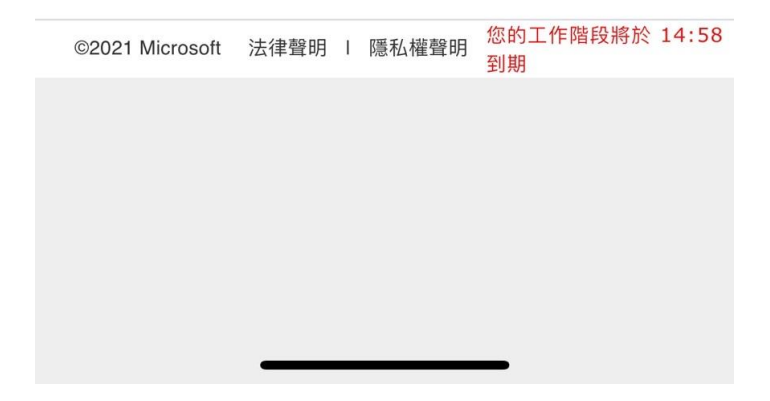

五、恭喜你,你已經進入 Teams!

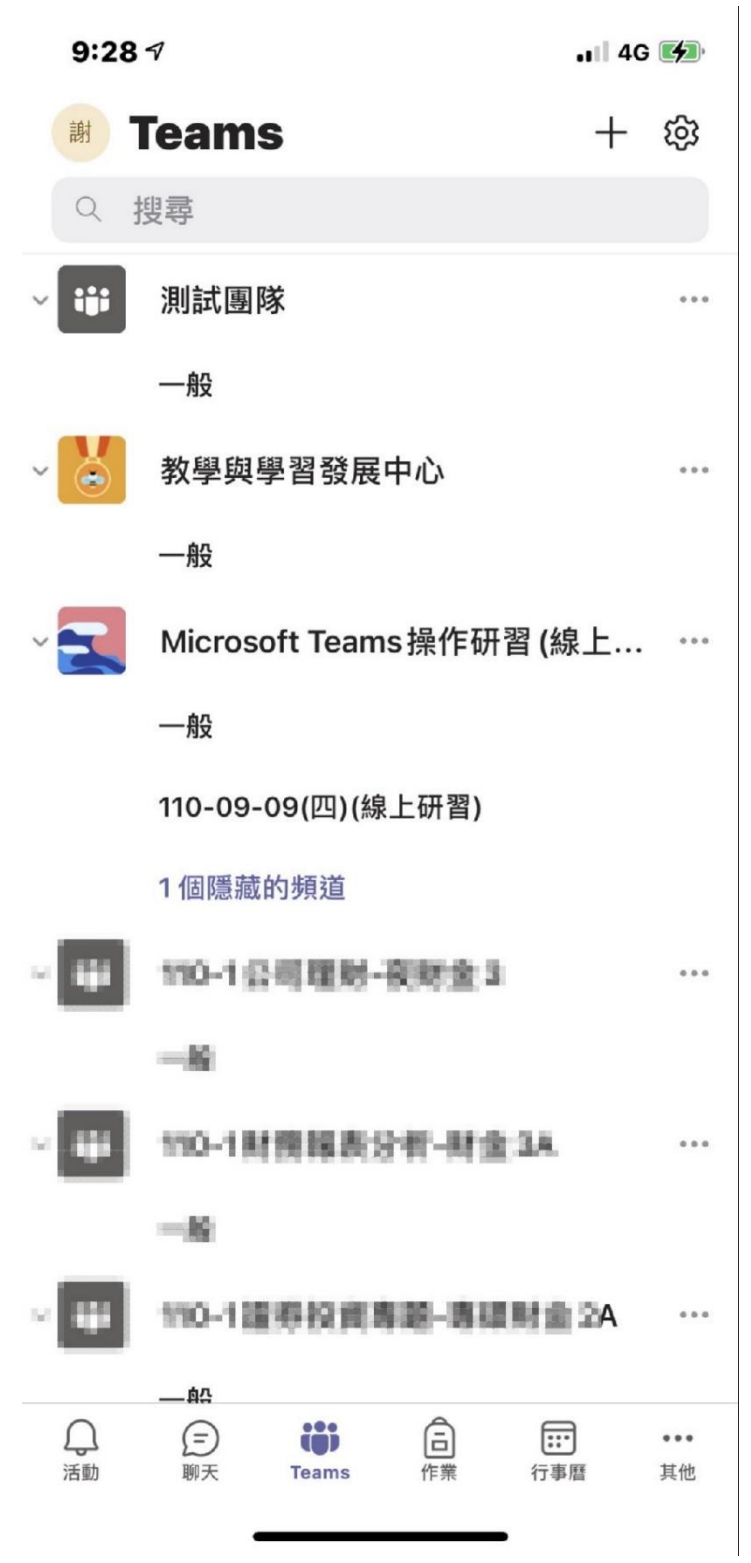